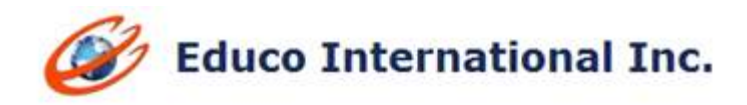

# **SUMMER 2015 RELEASE NOTES - Redesign Modular Approach**

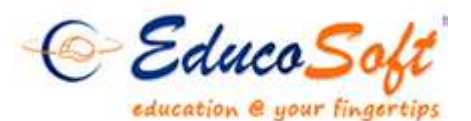

1. **Assessment System Upgrades:** Included more settings that will allow specifying max attempt for auto practice while creating MDT; it will also provide an option to create section QUIZ/HW while MDT is generated.

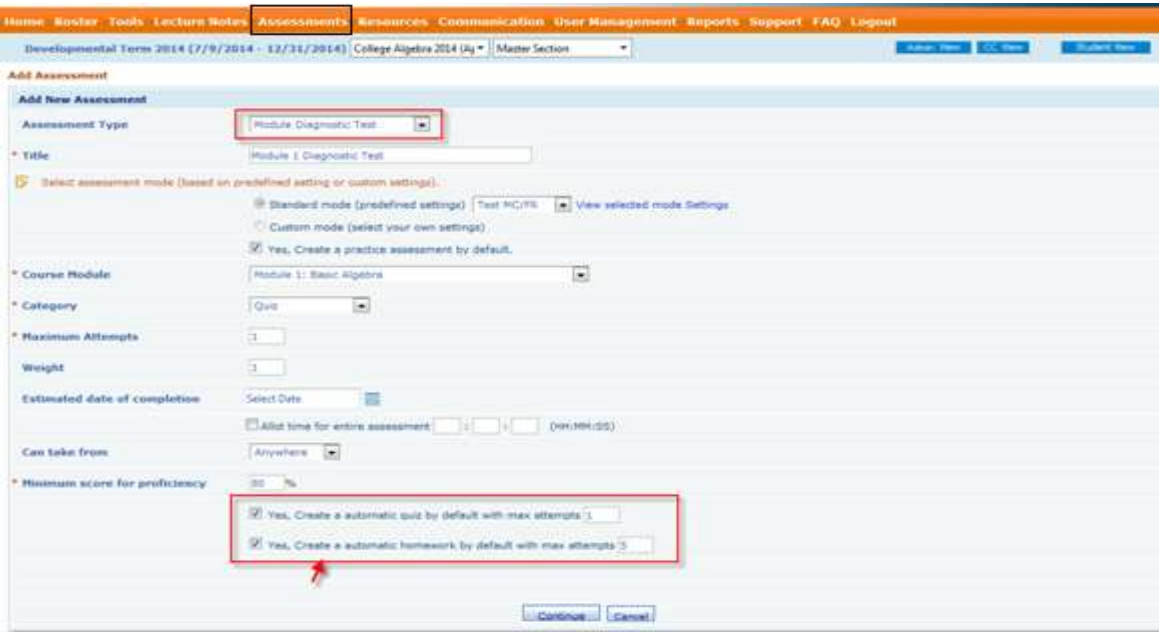

- 2. **Display Module Settings on Instructor Login:** Now instructors can see following major module settings on a single page in their login.
	- a. Proficiency score for MDT,MPT,MMT and Module HW
	- b. MDT,MPT,MMT Password
	- c. Location where these tests can be taken from
	- d. Max attempts allowed

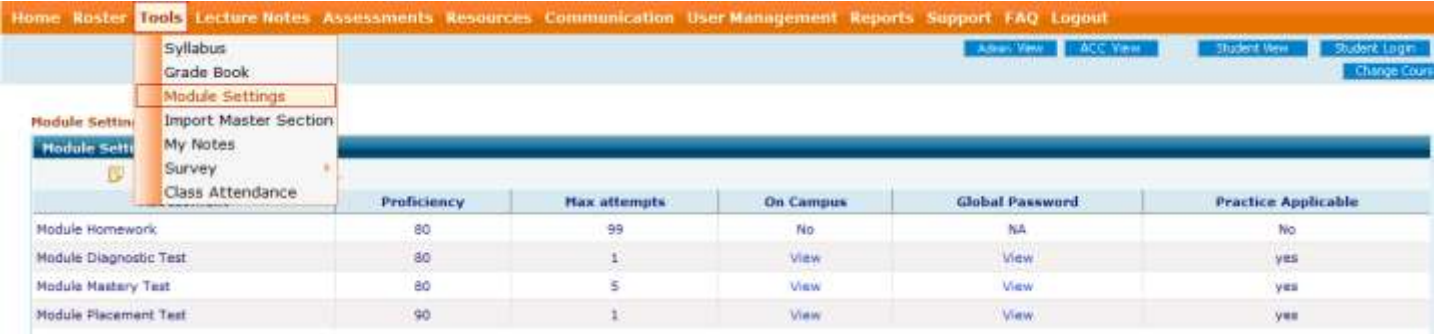

**Note:** 

- 1. Campus coordinator can edit these values from master section settings.
- 2. MAX attempt for MDT and MPT is always 1 and non editable.
- 3. If 'Proficiency score / Max attempt / Global Password' values are same for all the module tests, then the values are directly shown in assessment settings screen. If the values are different for each test, then '*View'* link appears.

## 3. **LCS (Learning Center Supervisor) features and Interface upgrade:**

- 1. 'Student Registration' and 'student activity' into one link 'Manage Students'.
- 2. Feature to transfer students and view registration status.

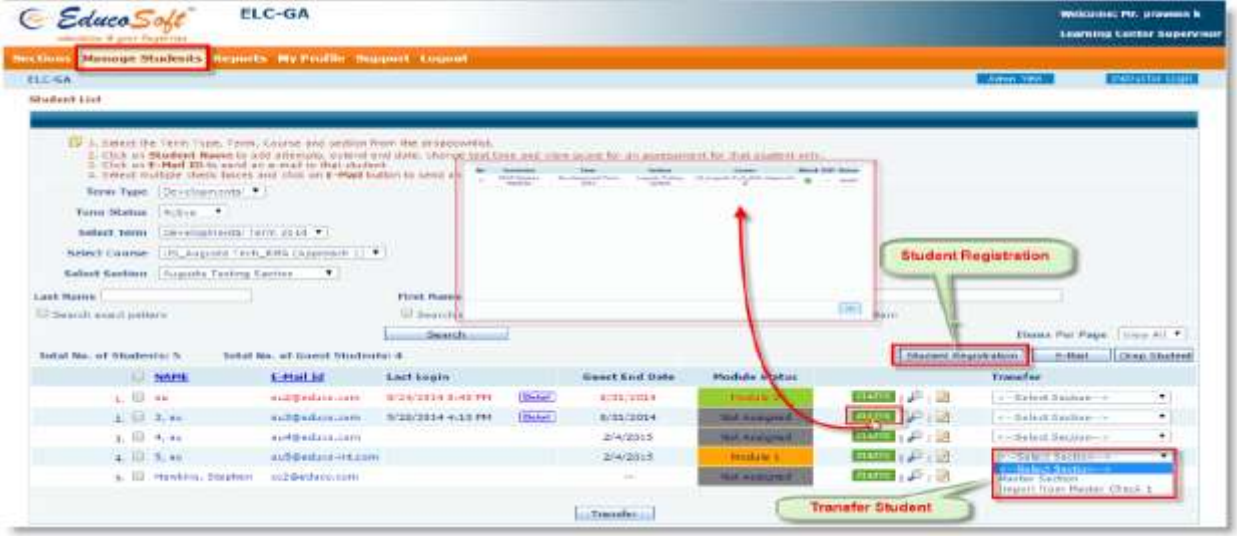

4. **Course Completion Certificate:** Instructors can generate certificate in PDF form for students who finish all modules of a course.

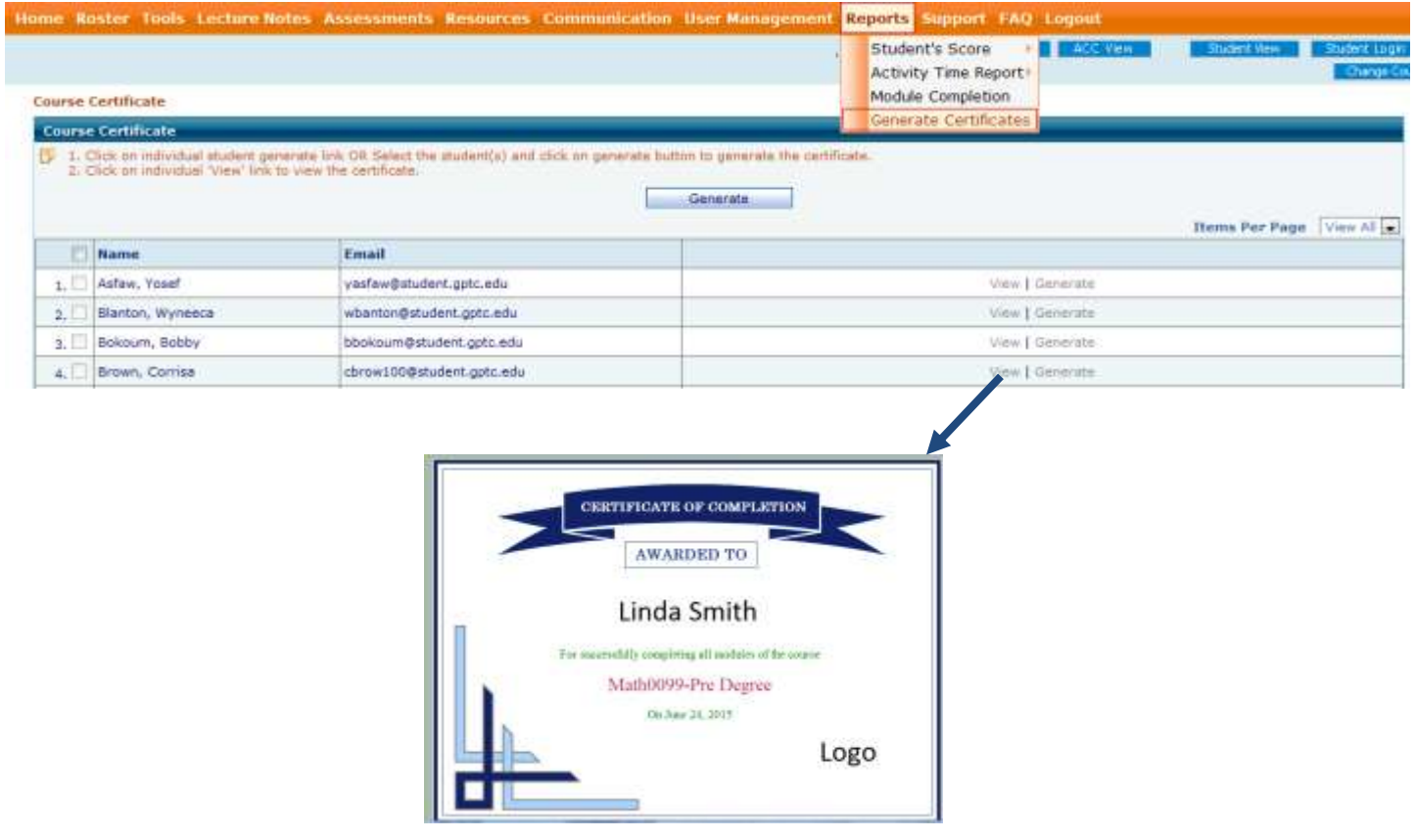

#### **Note:**

- Generate link is inactive for students who have not completed the course.
- Instructor can either view the certificate on the web page or generate certificate in pdf form.
- 5. **Practice Test indicator:** Added a label 'practice' for all auto practice tests in the instructor side assessment list.

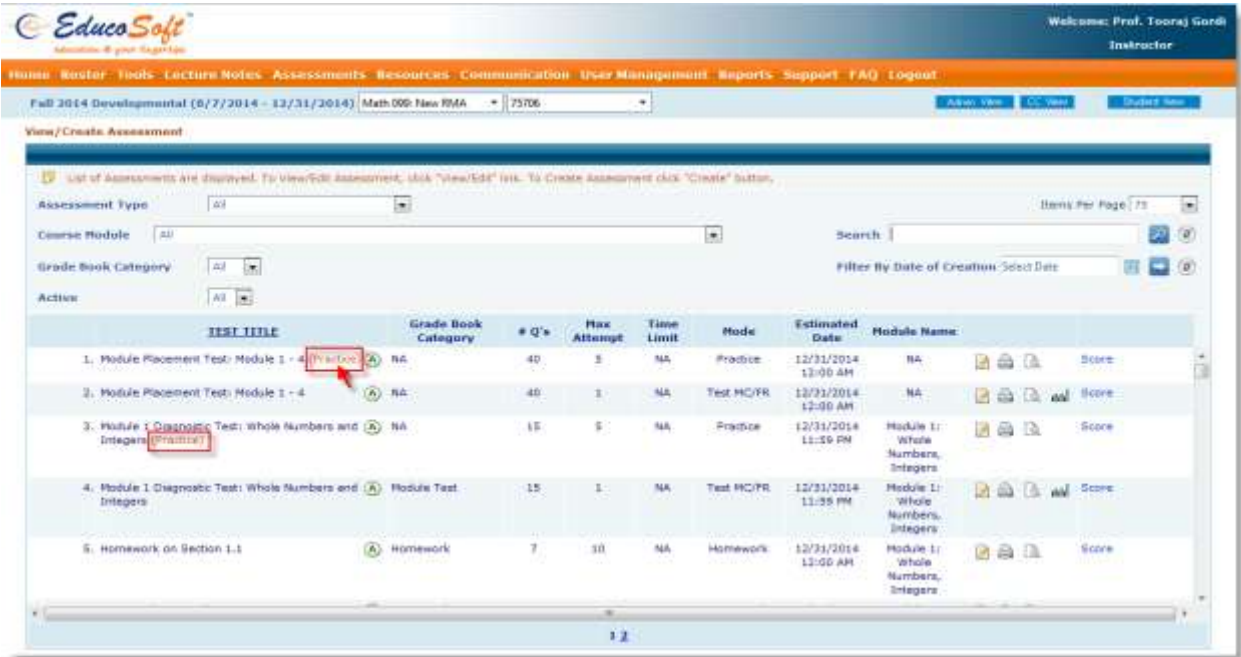

6. **Module Placement Test (MPT) Result Page Upgrade:** Result page displayed to students on submitting MPT now shows 'Module Performance Summary' by default. Students can however click on 'Response Analysis' tab to view detail question by question feedback.

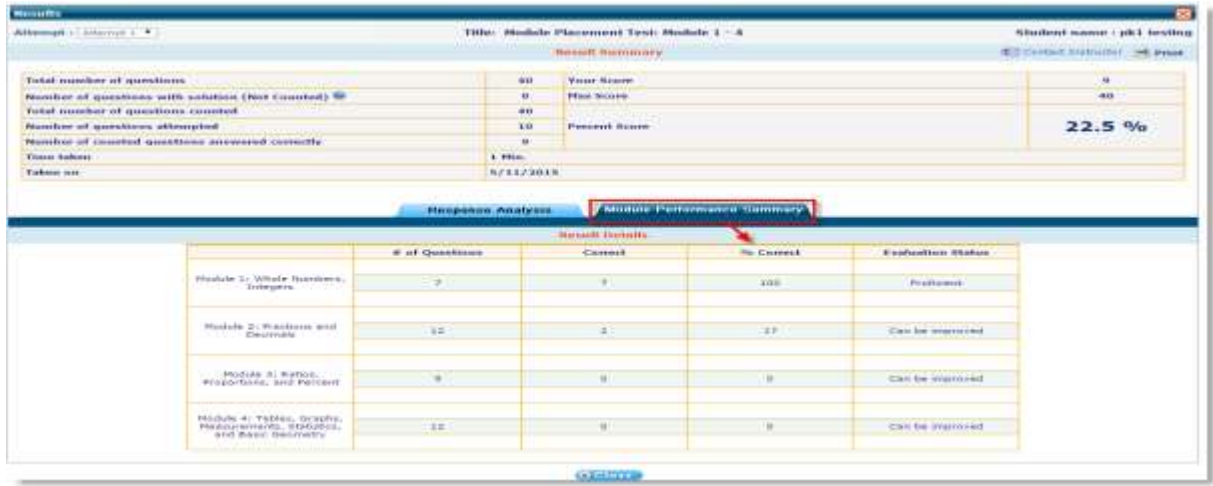

7. **Grade Book enhancement:** Grade Book now allows setting weight for individual module. It also allows weight for 'Course Summary' Test'.

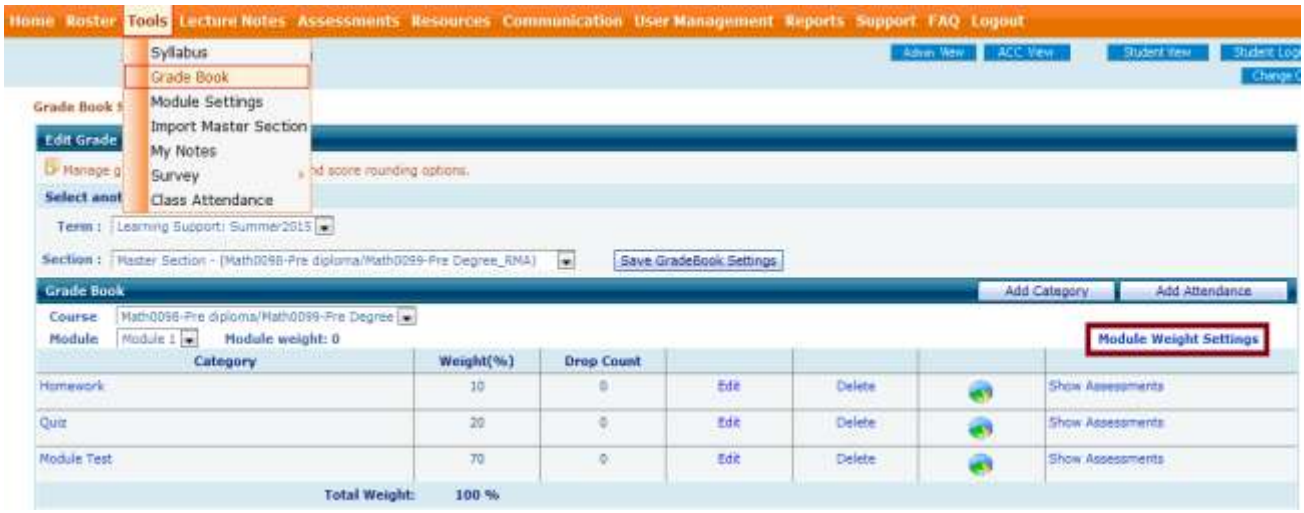

#### **Note:**

- 'Course Summary Test Weight' field appears only if the option is enabled for the course.
- 8. **Instructor Assessment Listing Interface Upgrade:** Assessment listing page reformatted with color codes for each assessment Type, with new icons for functionalities.

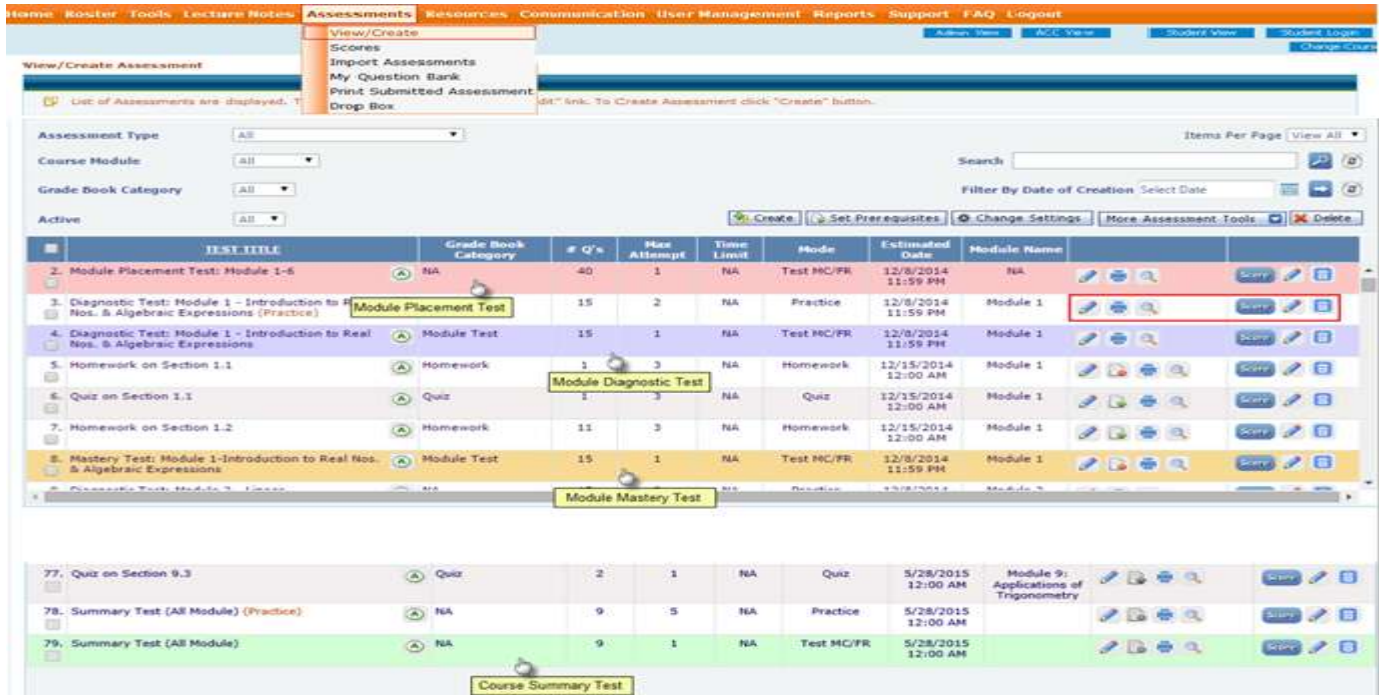

9. **Instructor Roster Interface Upgrade:** Roster page now has a new look with reformatted tabular view and color.

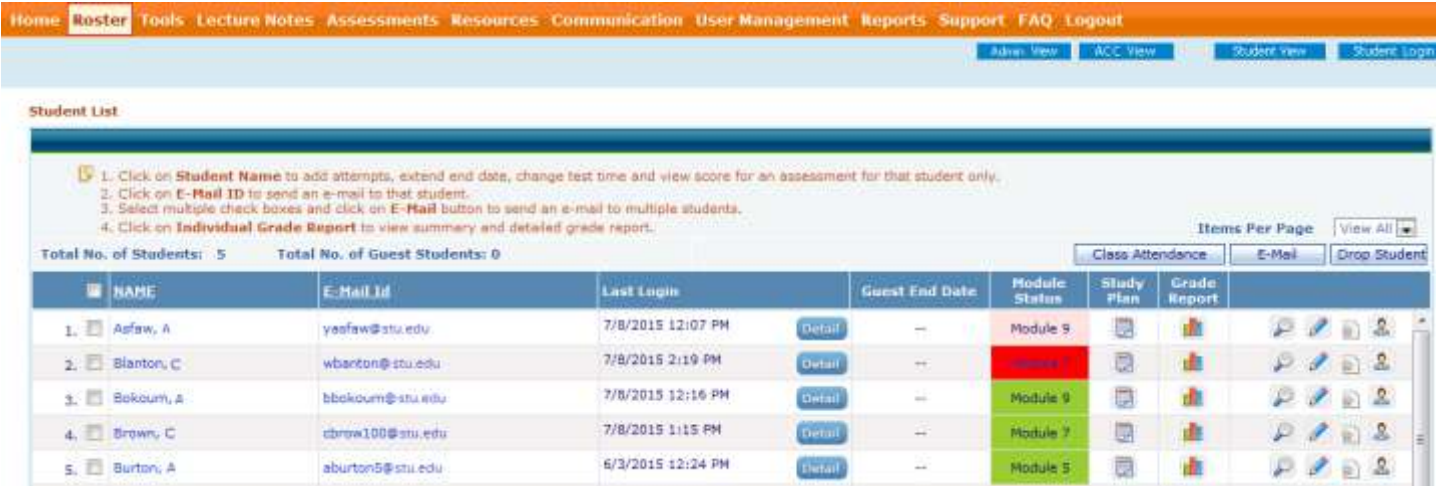

10. **Registration with Class Code:** Instructor can generate course code per section and handout to student for registration. This id is unique for each section. It is alphanumeric. So when student use the code system automatically knows the right section. There is no need to select state, term, course, section selection. This saves time and eliminates chances registering in wrong class.

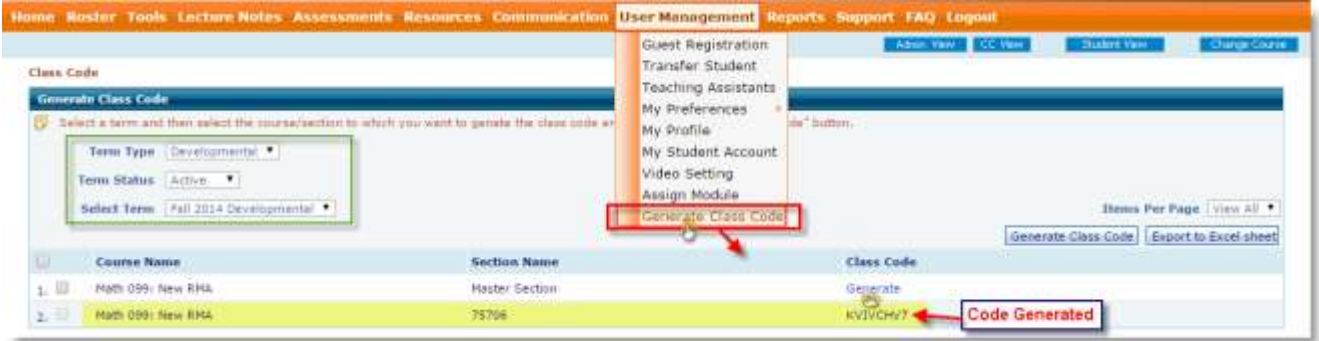

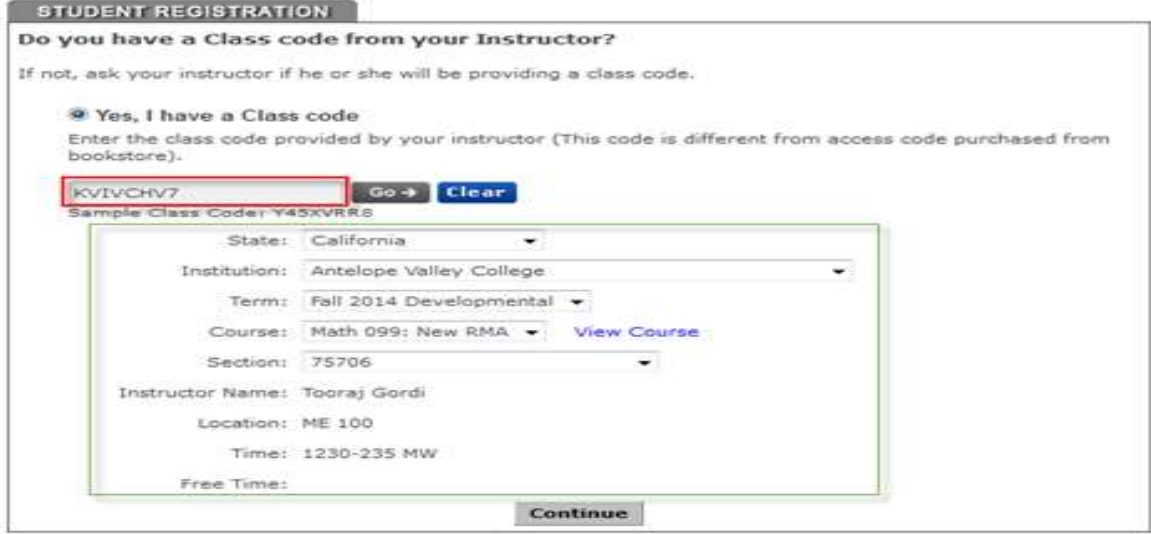

11. **Timed Password:** Now Instructor can set a timed password, which will be active for a given time/period. After the timed password expired, global password becomes active. Instructor can use the timed password for any major proctored exam.

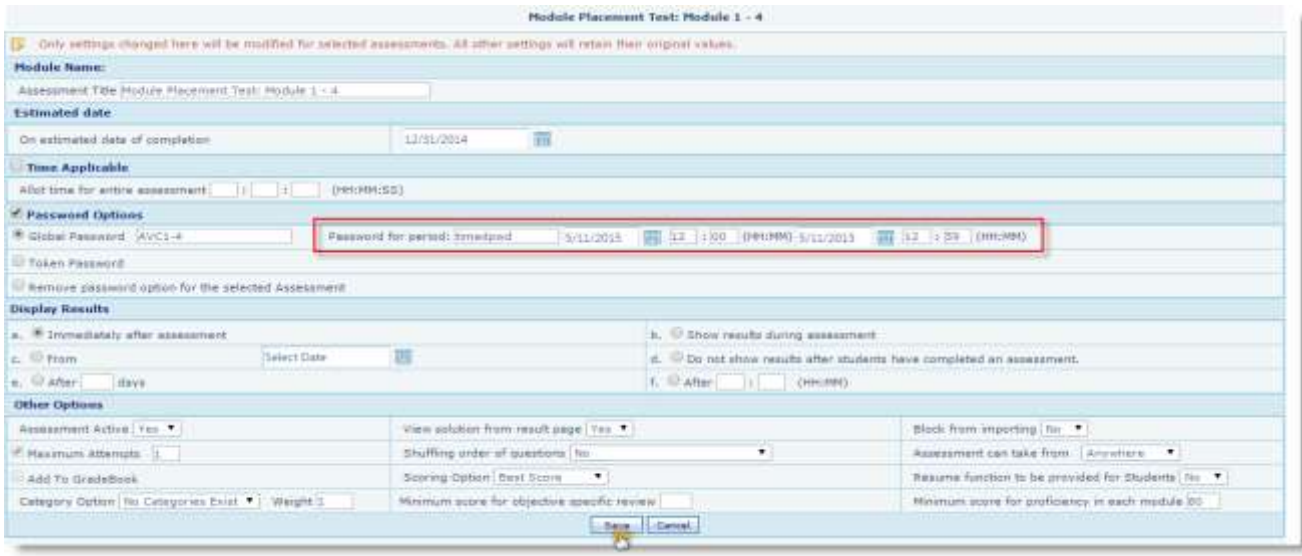

12. **Instructor Review Study Plan Enhancement:** Student Study plan review interface from instructor login has been upgraded to include E-book, video and MOPS. The interface has been made more intuitive. Also study plan link displays MPT analysis, in case there is no study plan generated.

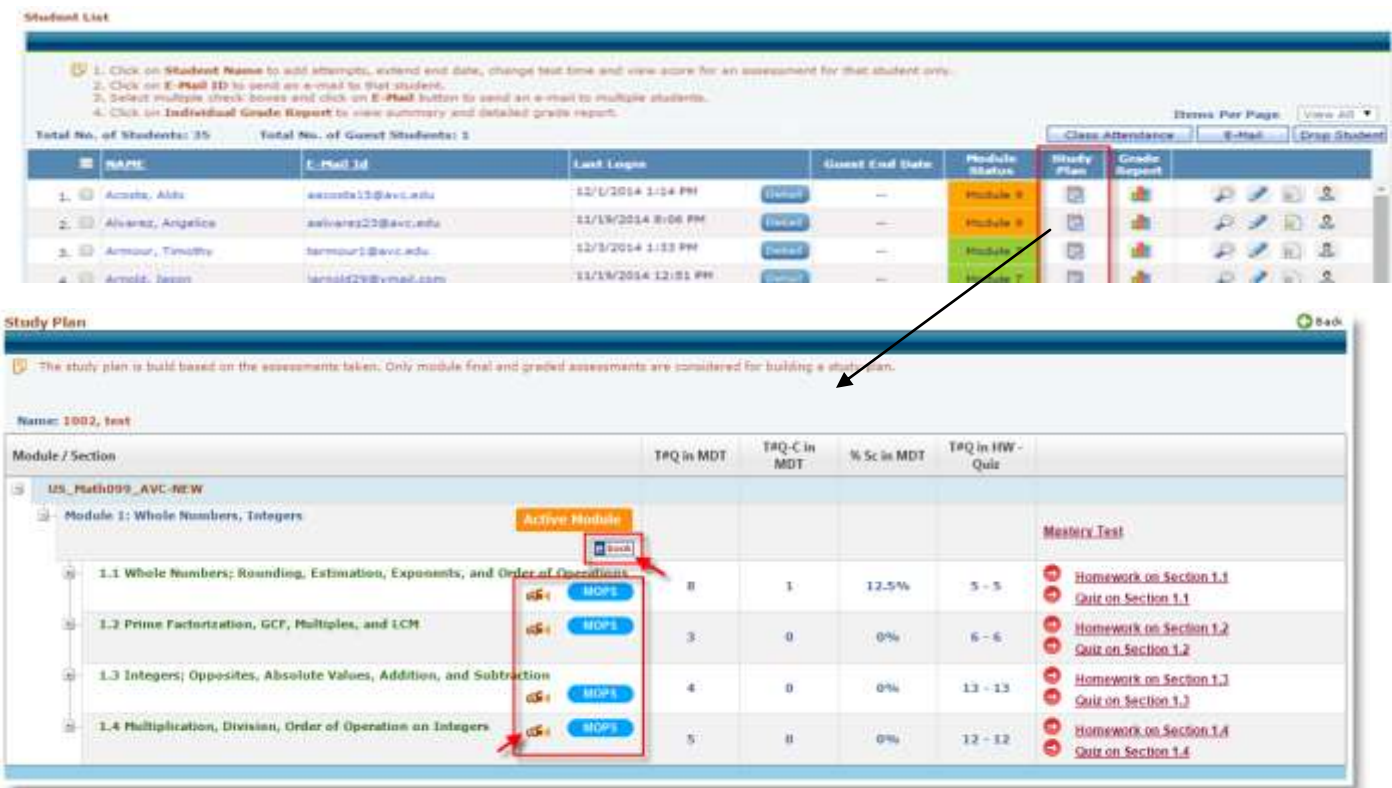

13. **Student login Study Plan Enhancement:** Student Study plan has been upgraded to include E-book, video and MOPS. The interface has been made more intuitive.

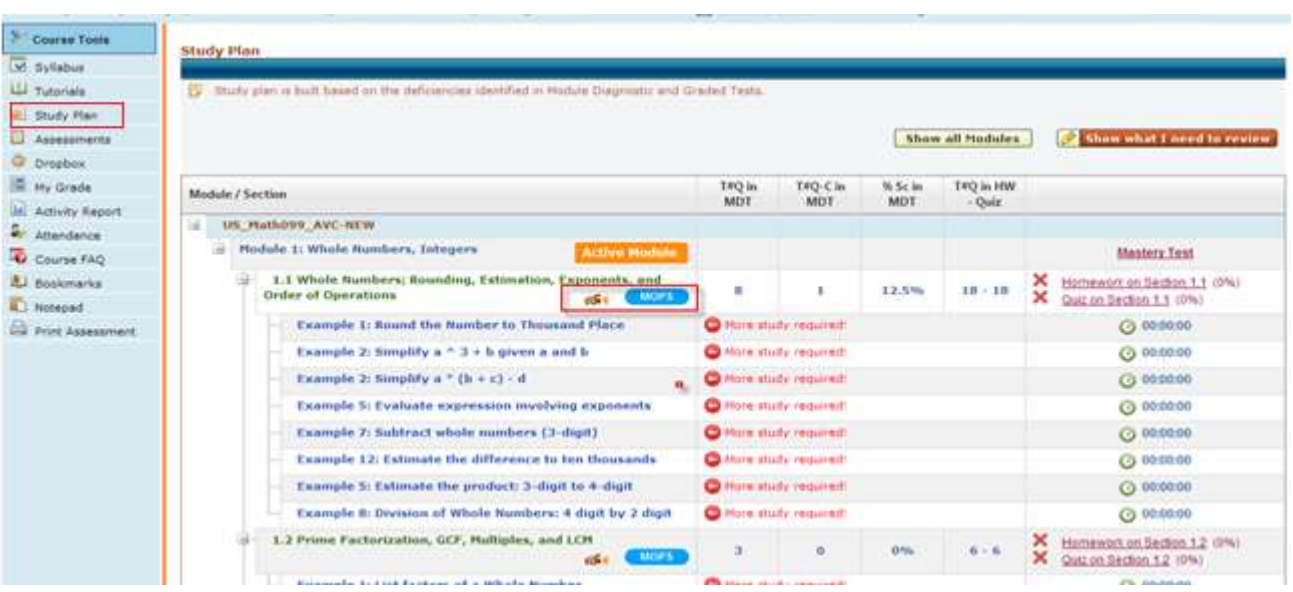

- 14. **MOPS Assessments for RMA Courses:** Instructors can manually add or replace the auto-HW of a particular section with MOPS based HW.
	- **Creating MOPS assessment in RMA Course under Instructor login:**

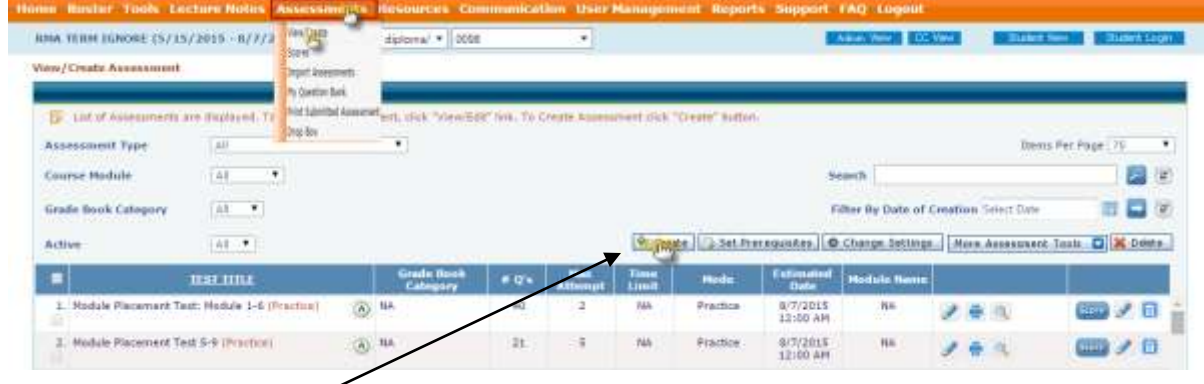

Click on 'Create' button as shown above. User will be taken to following screen.

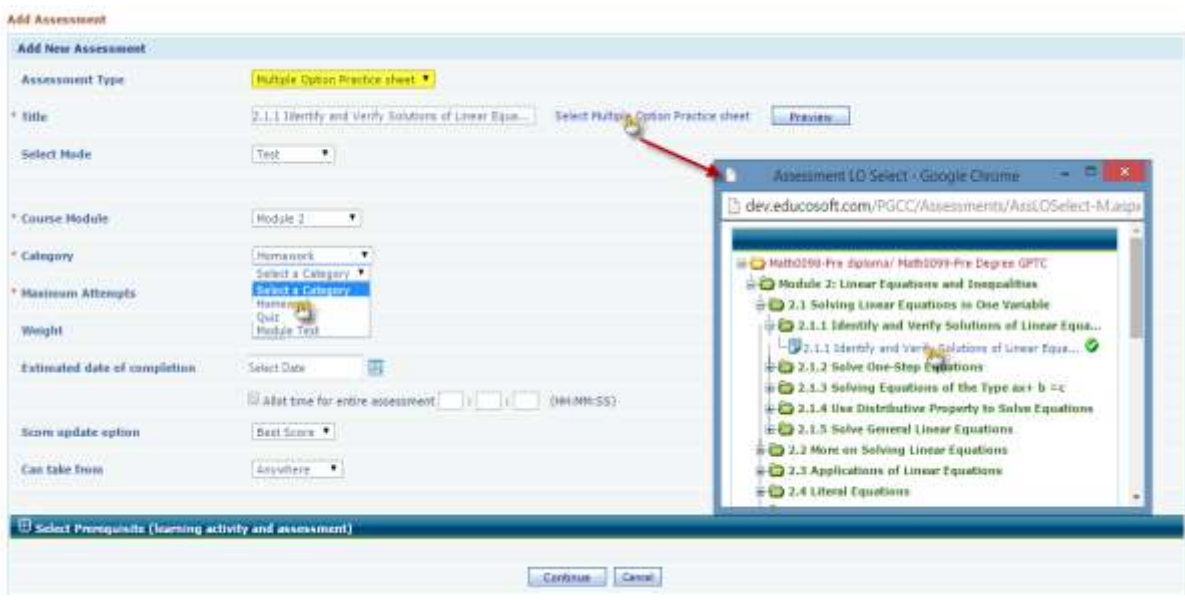

## **How to configure the selected MOPS Mode:**

 When instructor selects **Test** mode then, on click of continue following default settings would be loaded to the flash file on page load.

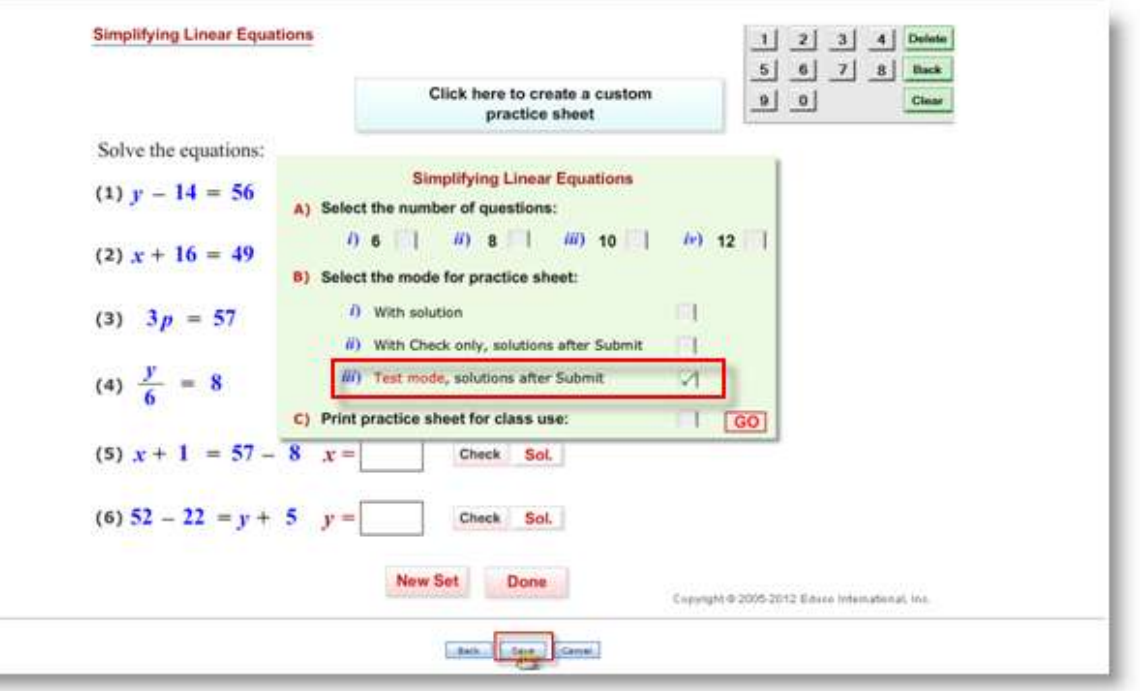

 When instructor selects **Homework** mode then, on click of continue following default settings would be loaded to the flash file on page load.

 $\sim$ 

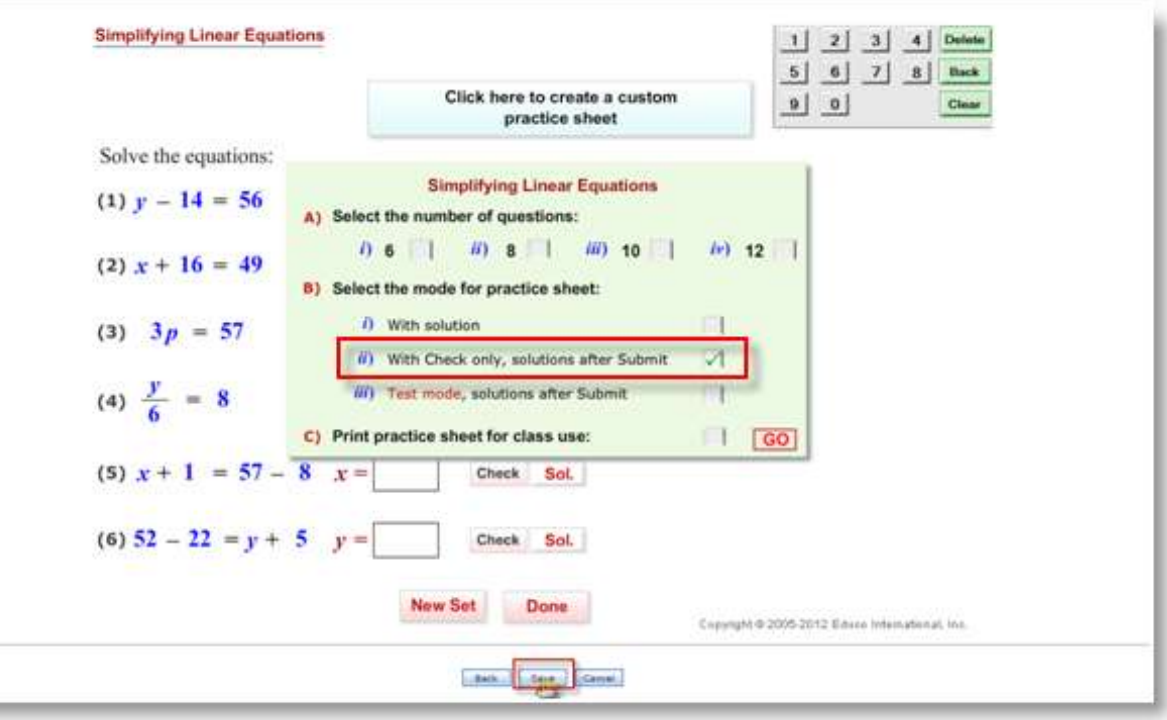

 When instructor selects **Practice** mode then, on click of continue following default settings would be loaded to the flash file on page load.

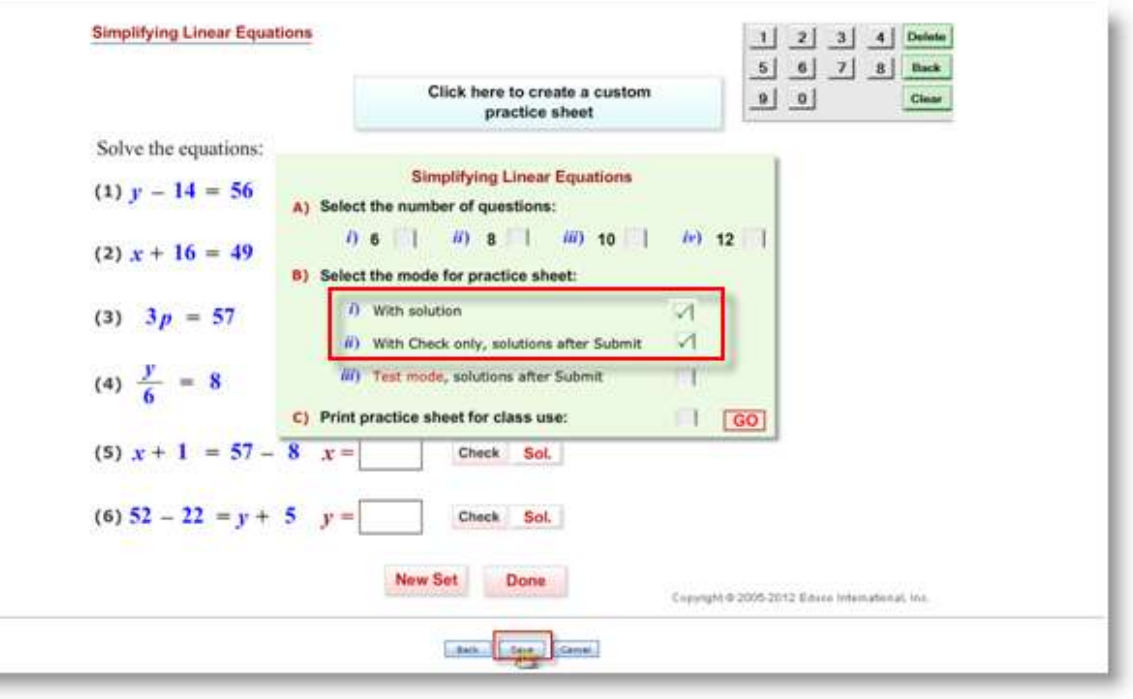

- Select the no of questions and click on **GO**.
- '**Save'** will save the assessment and take to the following screen.

 $\sim$ 

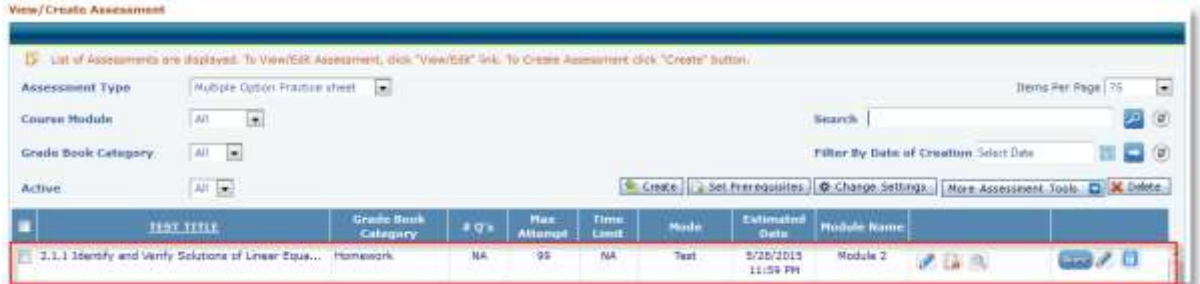

- Saved section MOPS assessment will be listed in assessment list page as shown above.
- Similar way instructor has to manually create all the sectional MOPS assessments.

#### **Note:**

- User would be able to assign multiple assessments from the same LO.
- 15. **Student Assessment Screen Upgrade:** In module section homework mode, questions answered correctly in MDT are shown in Green box and mouse-over on the box tells 'Question attempted correctly in MDT'.

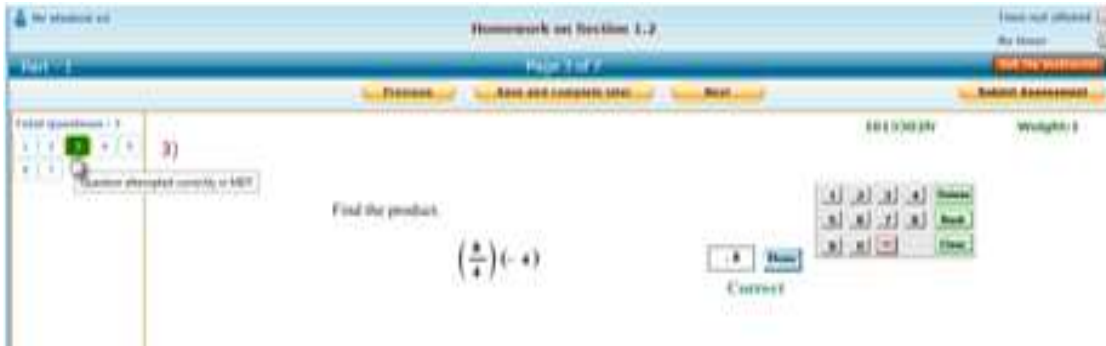

16. **Multi-parts questions:** Educosoft has added multi-part questions in its question database. Multi-part questions have multiple parts in a single question. Student has to respond correctly to every part of the question to get full credit otherwise student gets partial credit based on number of correct answers.

17. **Average module completion time:** Students will be able to see average module completion time for each module. This might help them improve their pace.

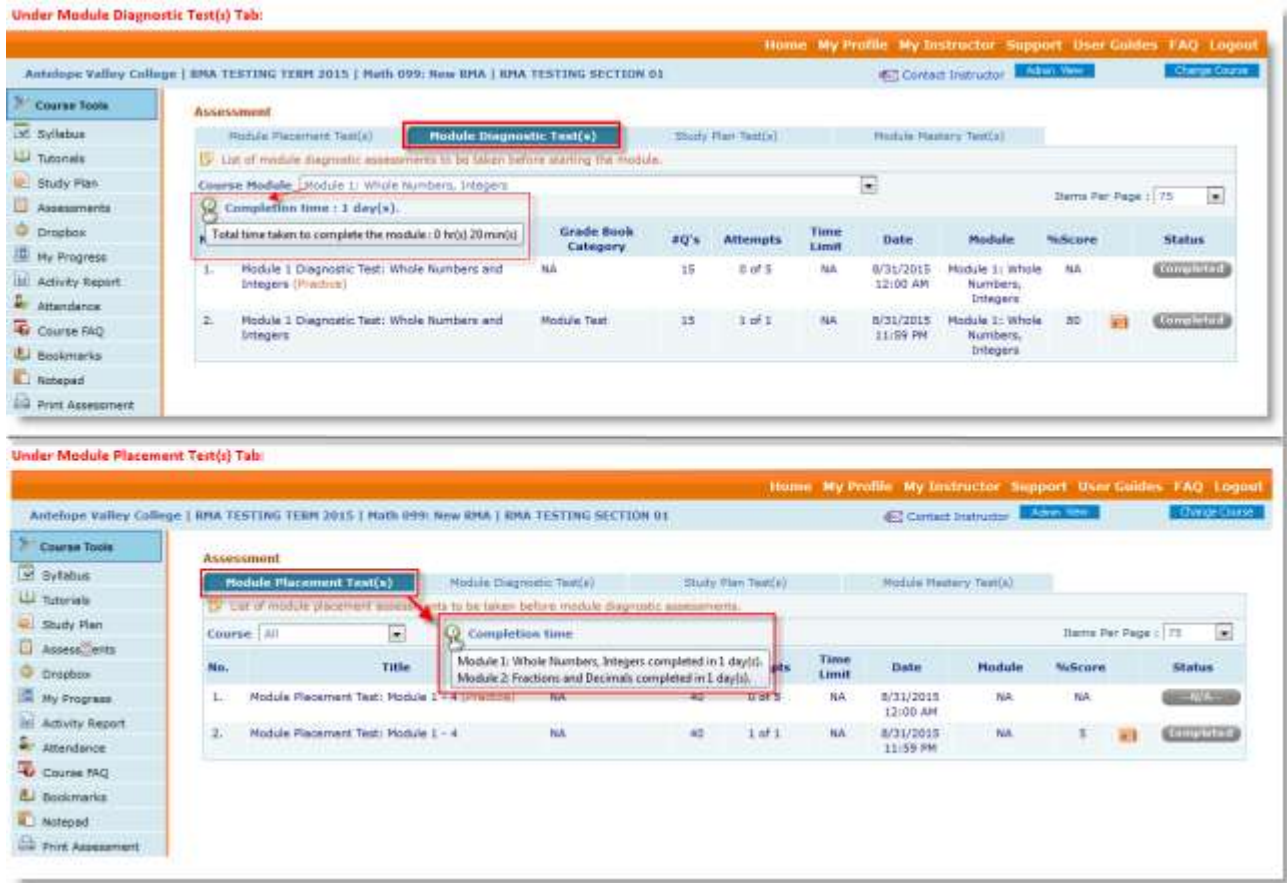

### 18. **Group Admin Interface Enhancements:**

- Group Admin can send email to campus coordinator individually
- Group Admin can view/download combined Activity Report of the active terms.
- Group admin can see drilldown information and report on each course and each section from the interface.